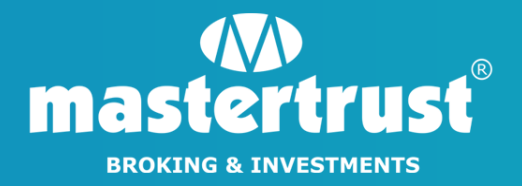

# HOW TO INITIATE MARGIN PLEDGE REQUEST

**FROM SPEED-e**

#### STEP 1 - Visit [www.eservices.nsdl.com](http://www.eservices.nsdl.com)

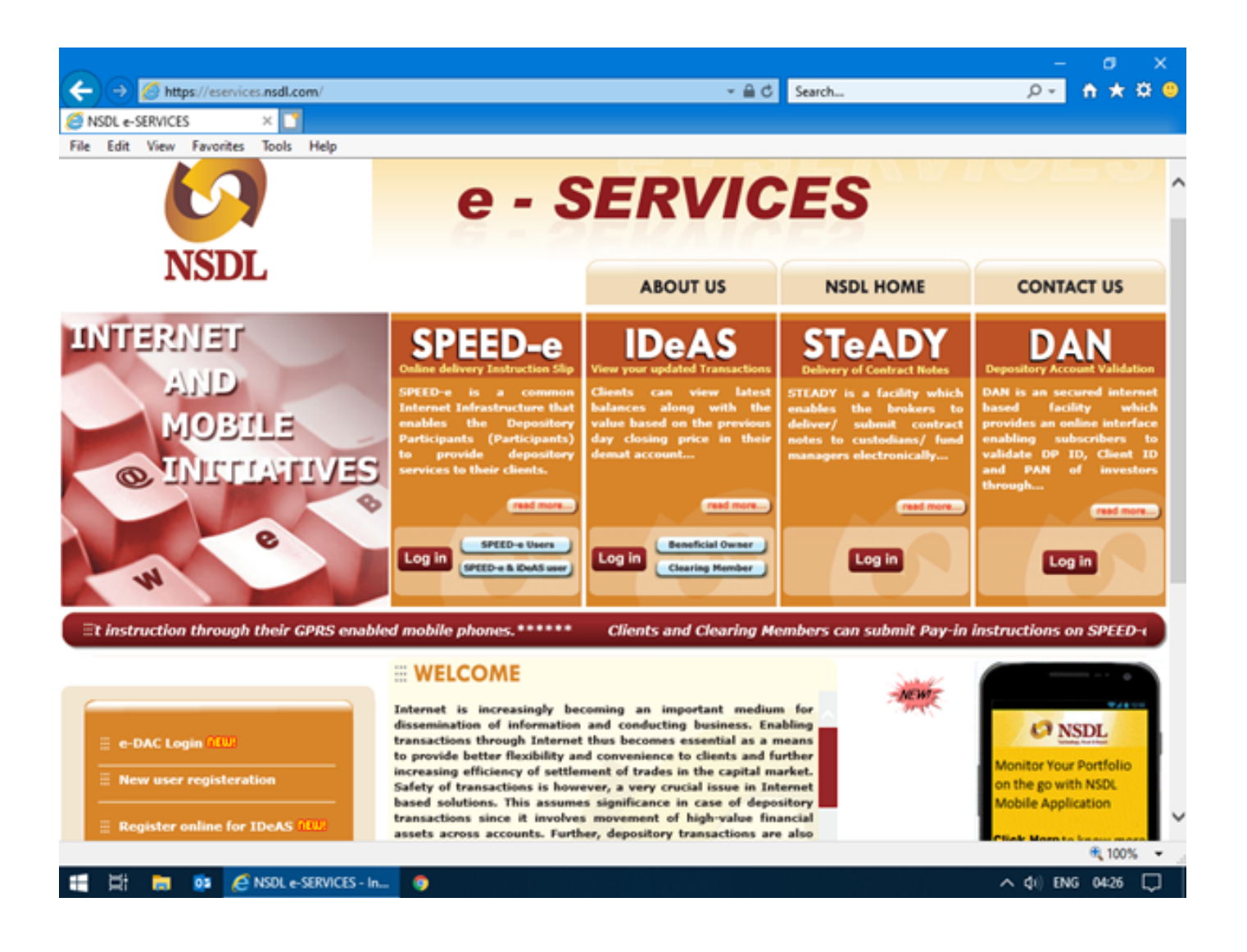

#### STEP 2 - Login to the account using your "User ID" & "Password"

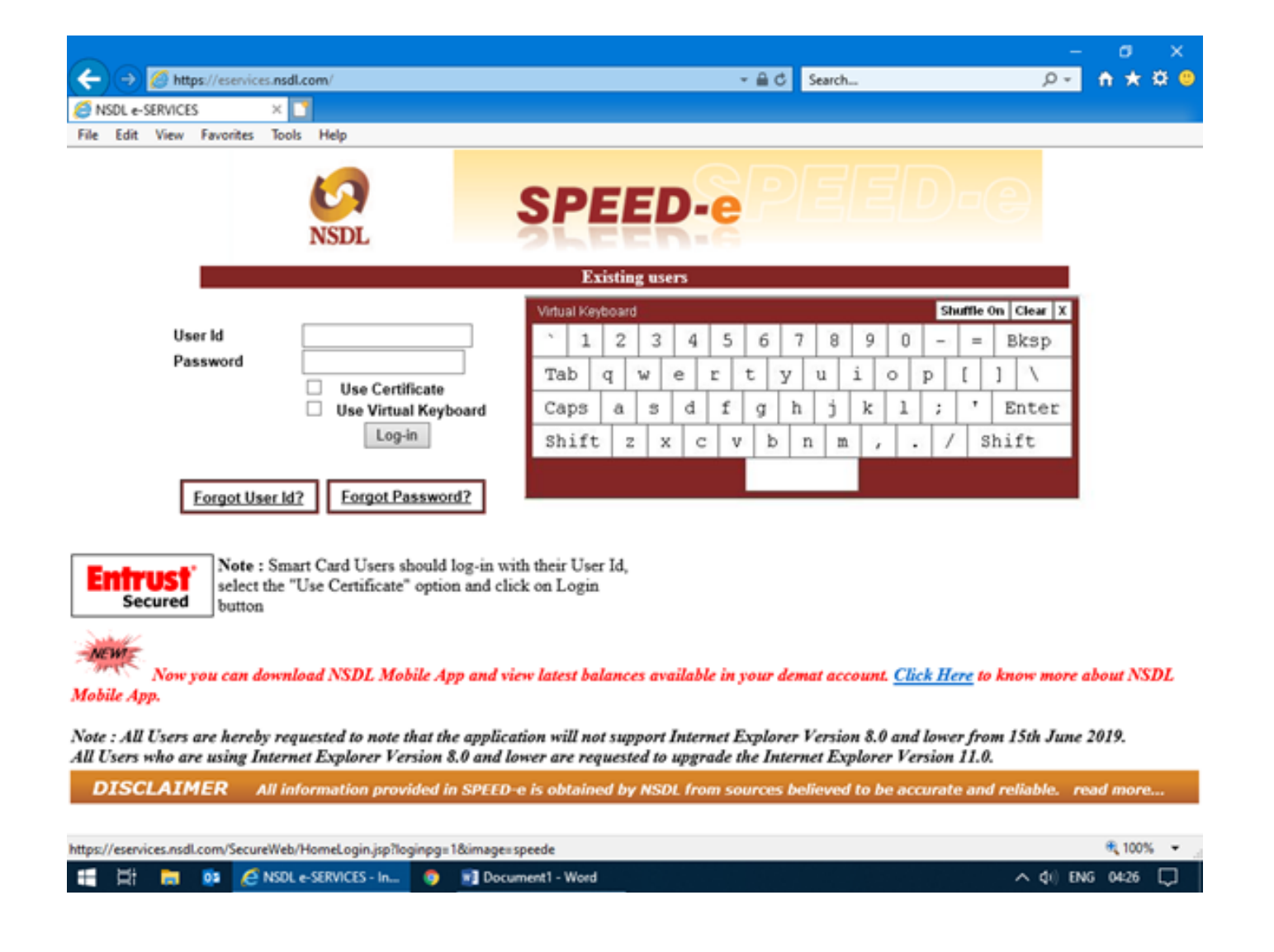

STEP 3 - Select "Margin Pledge/Re-pledge Submit Instruction", placed at the bottom left of the screen.

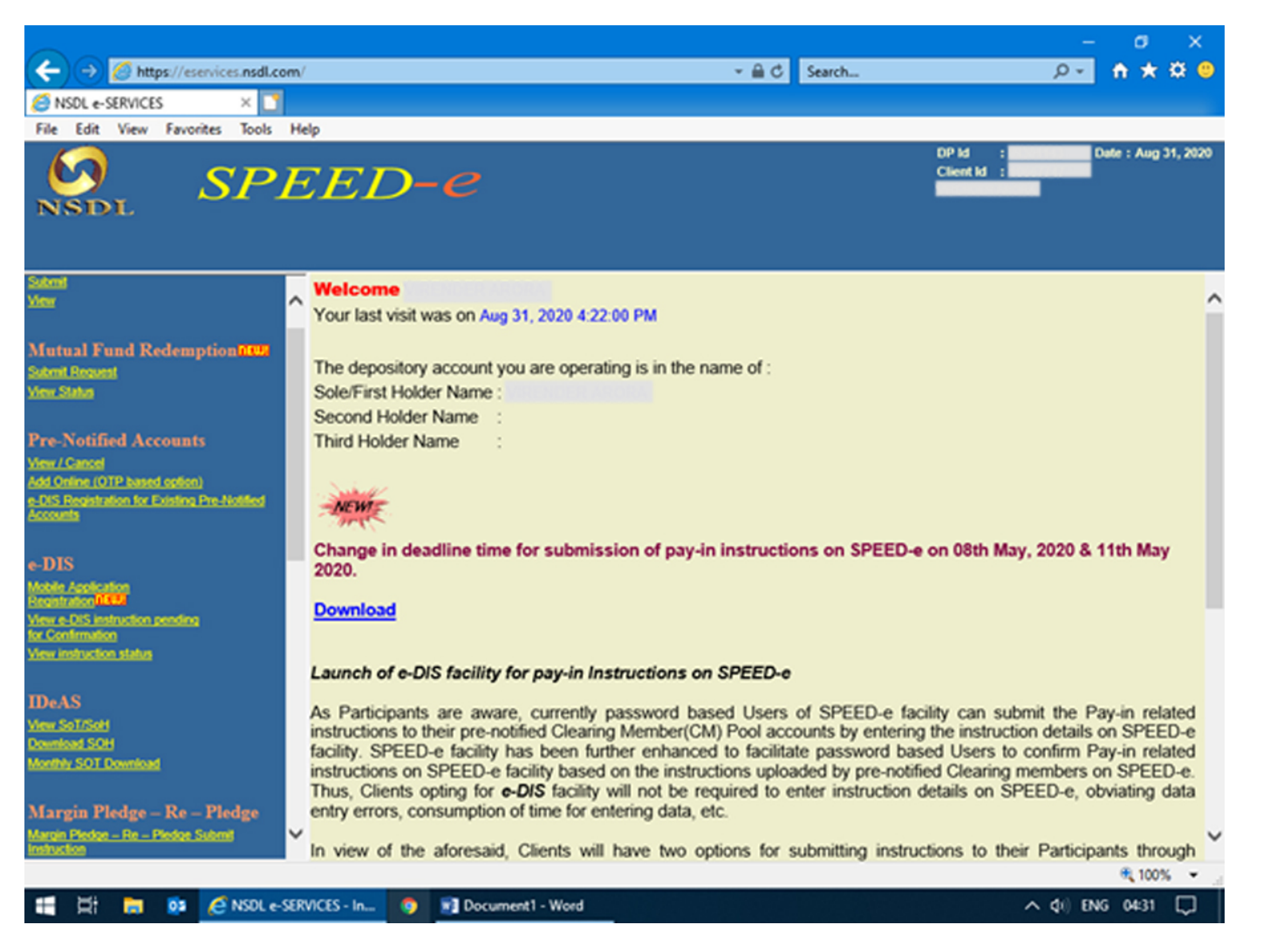

STEP 4 - Select "Margin Pledge" tab, placed on the dashboard to begin with "Margin Pledge Initiation"

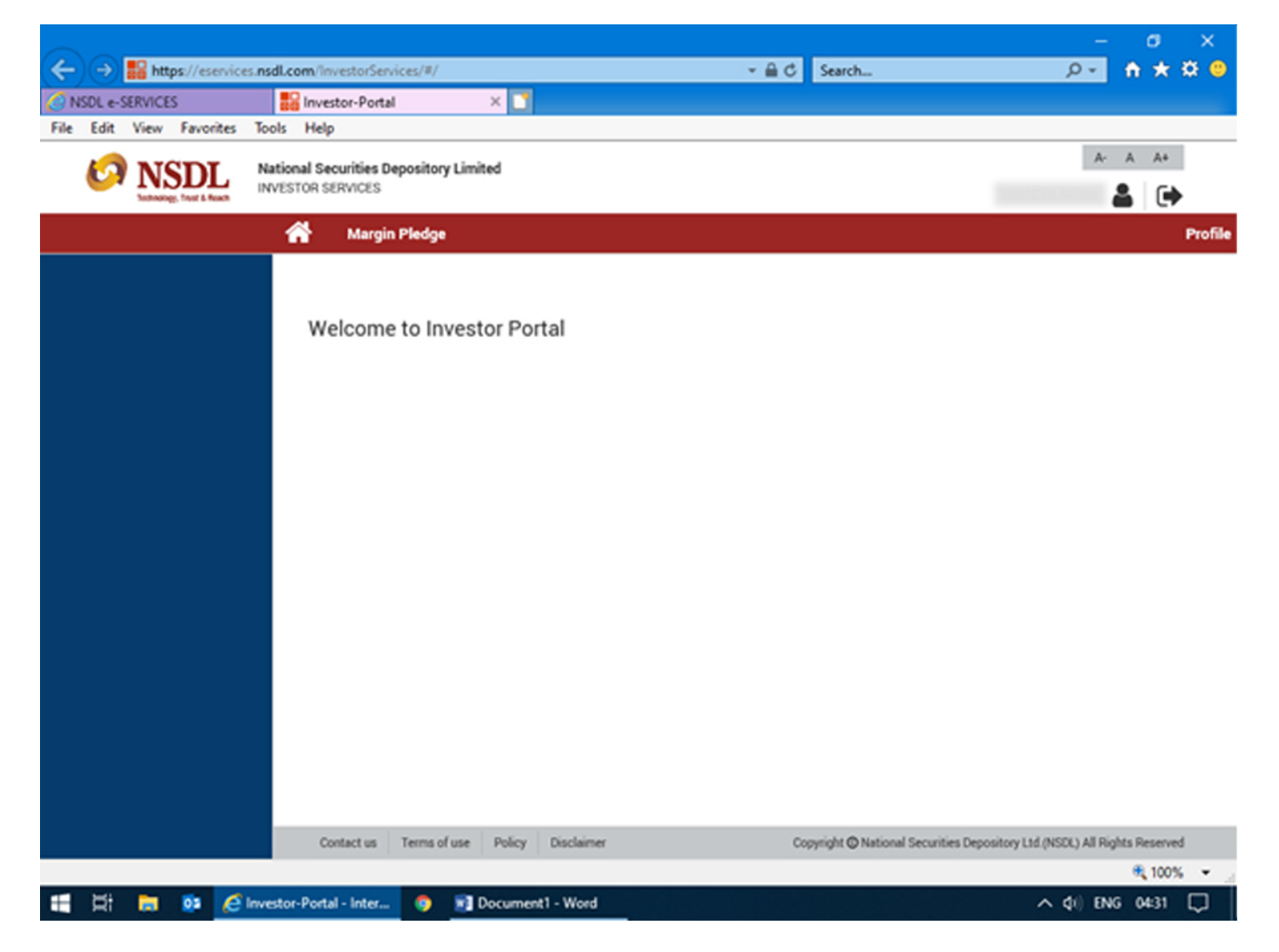

STEP 5 - Fill in the required details i.e. Instruction Details, Pledge Details

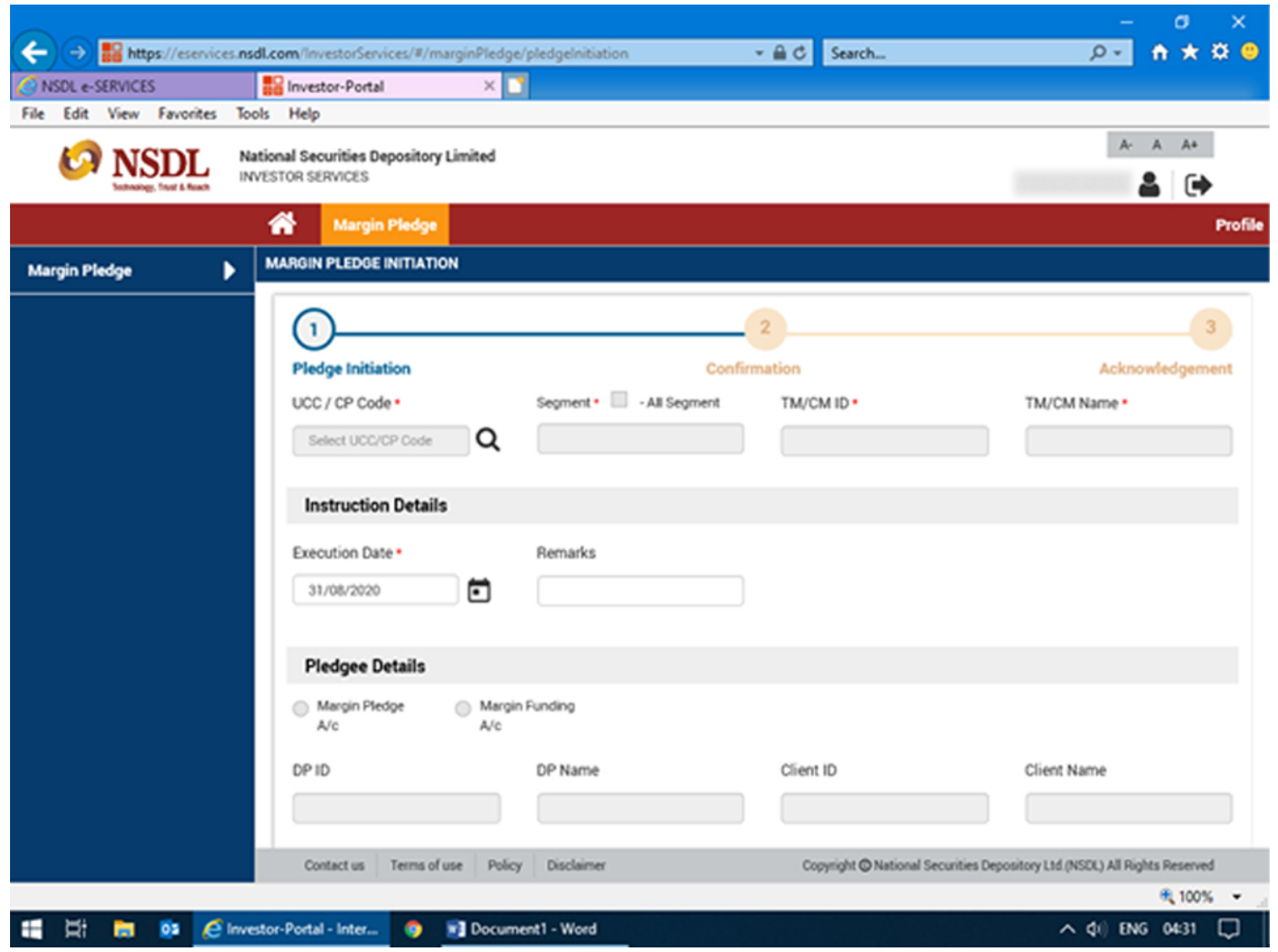

STEP 6 - To select UCC Code. Click on the "search icon" and select the "UCC Code" from the list.

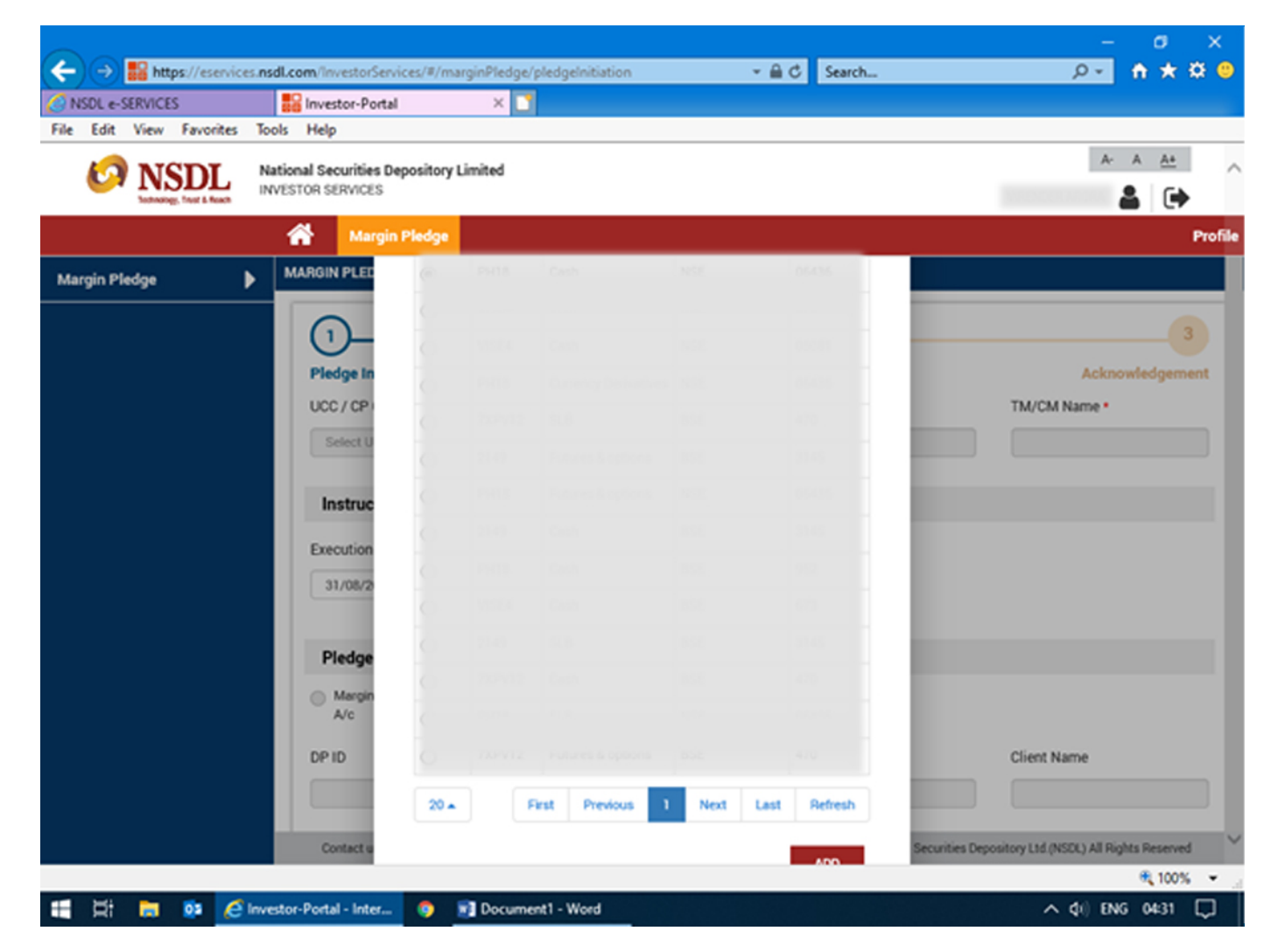

#### STEP 7 - Select the "Execution Date"

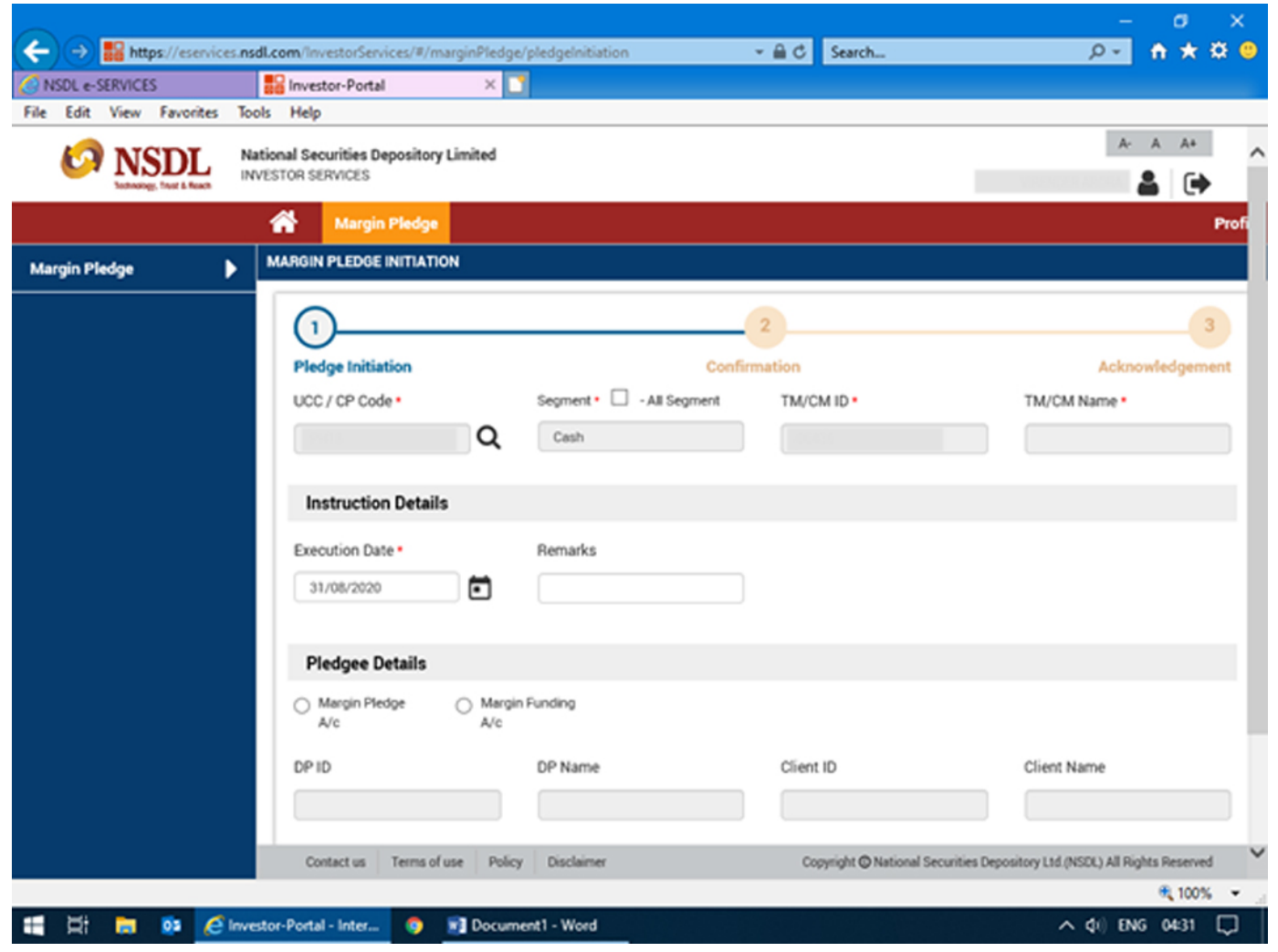

STEP 8 - Select "Account Type" & fill in the required Pledge Details.

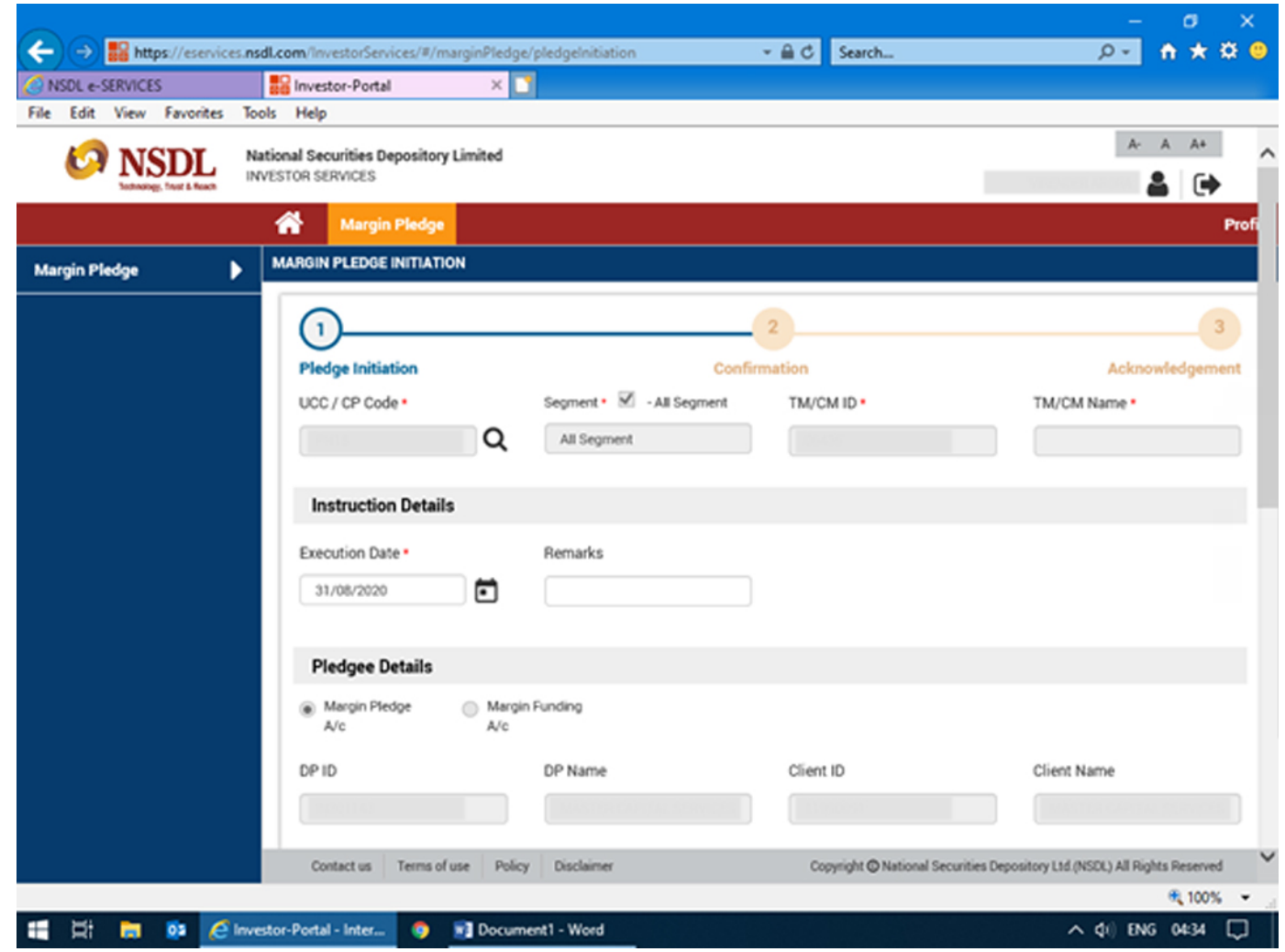

## STEP 9 - Select the stocks for pledge and click on "Submit"

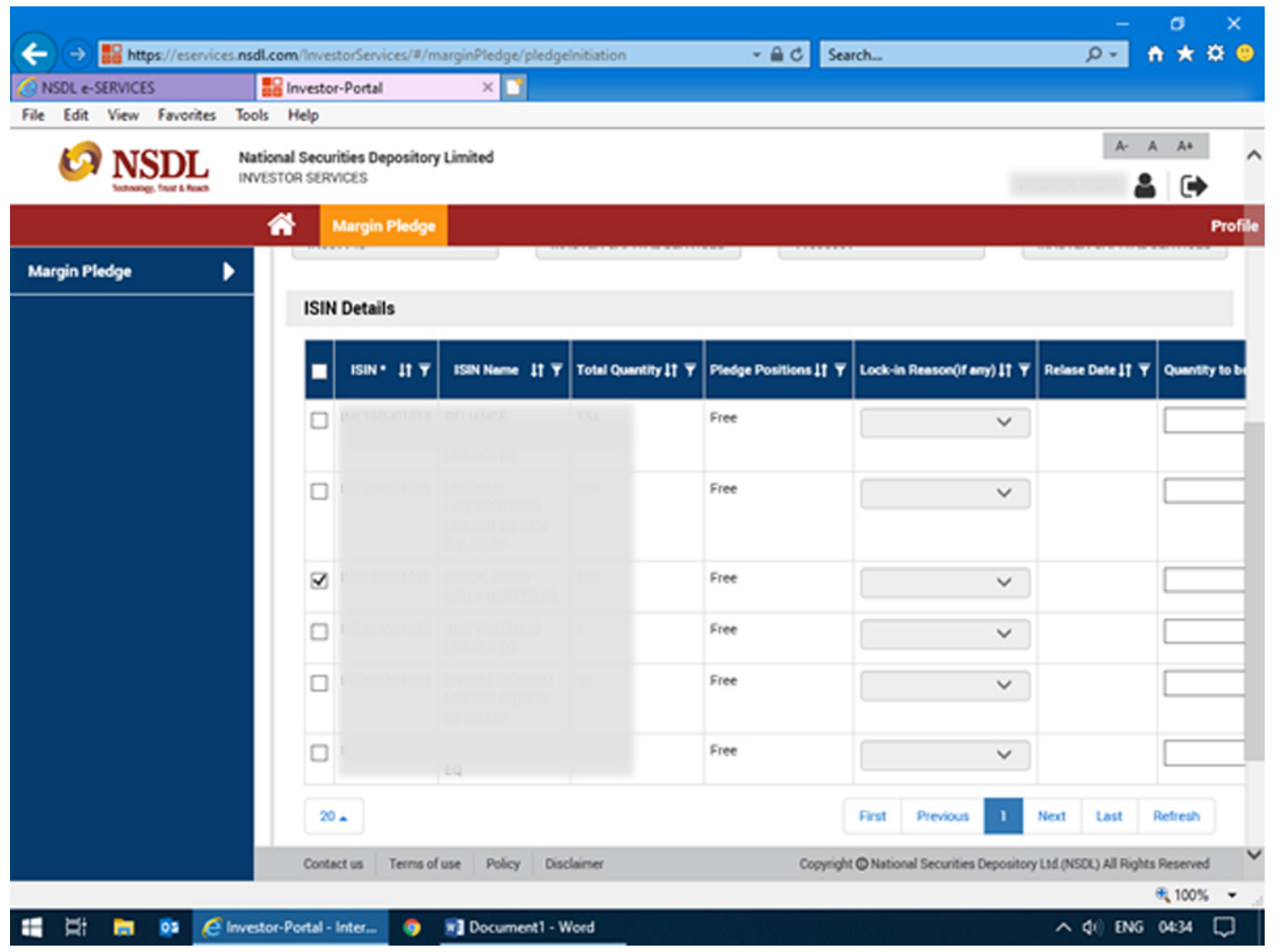

STEP 10 - You have successfully initiated the pledge. Proceed to "Confirmation"

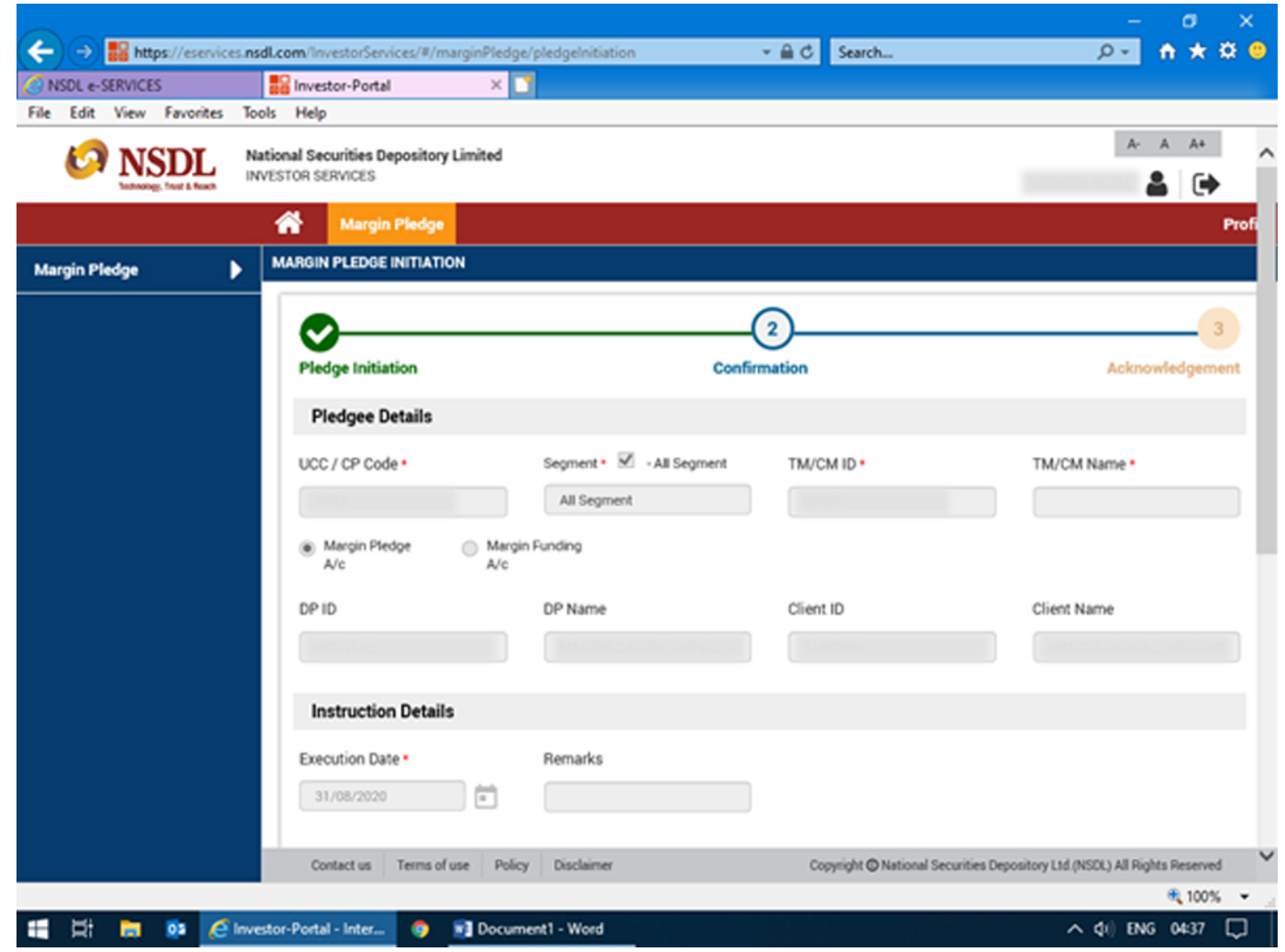

## STEP 11 - Enter the required "OTP" and click on "Confirm" button

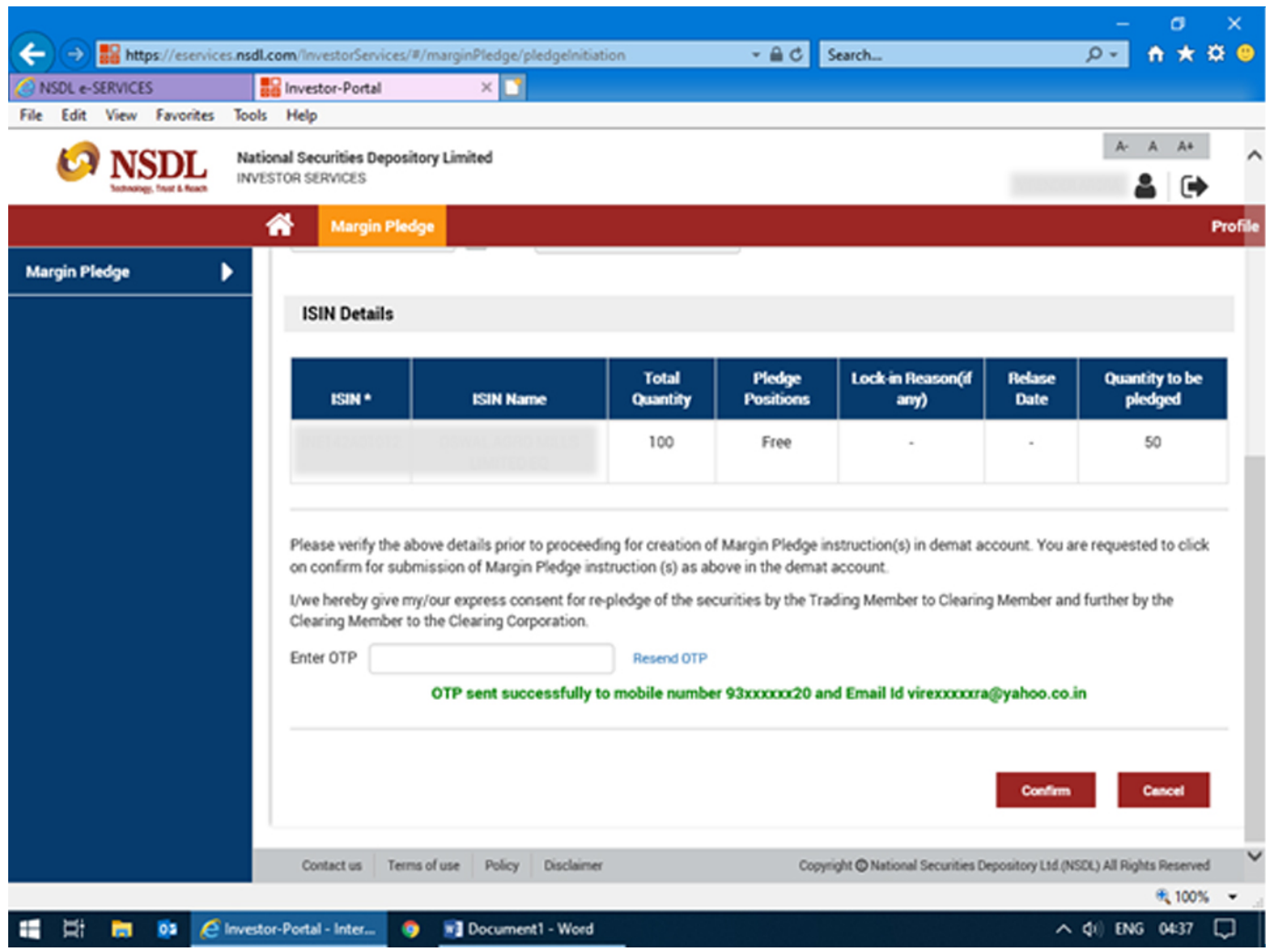

STEP 12 - Once you successfully confirm, proceed to "Acknowledgement"

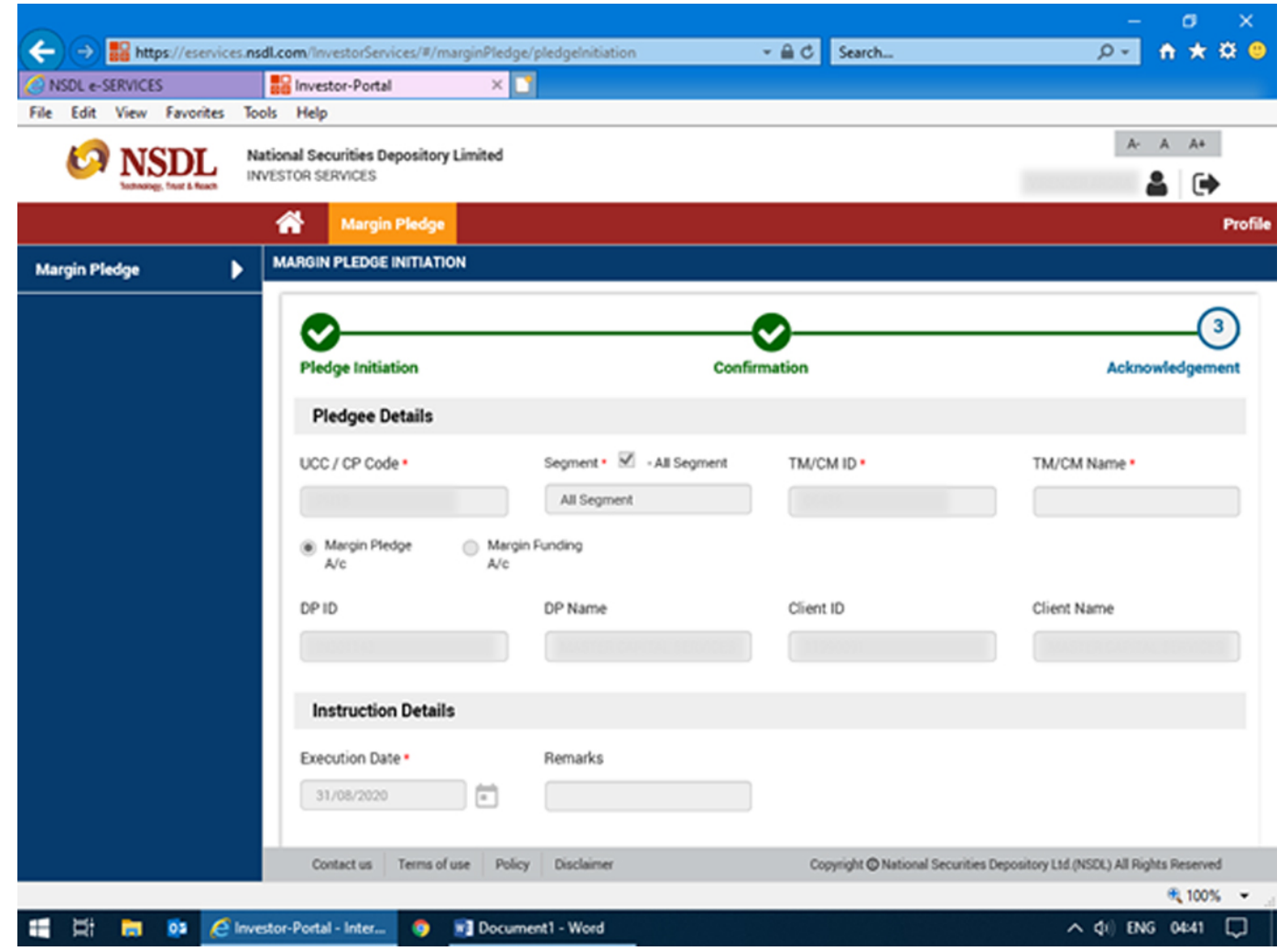

STEP 13 - Once your request for "Margin Pledge Instruction" is successfully submitted. Select "OK"

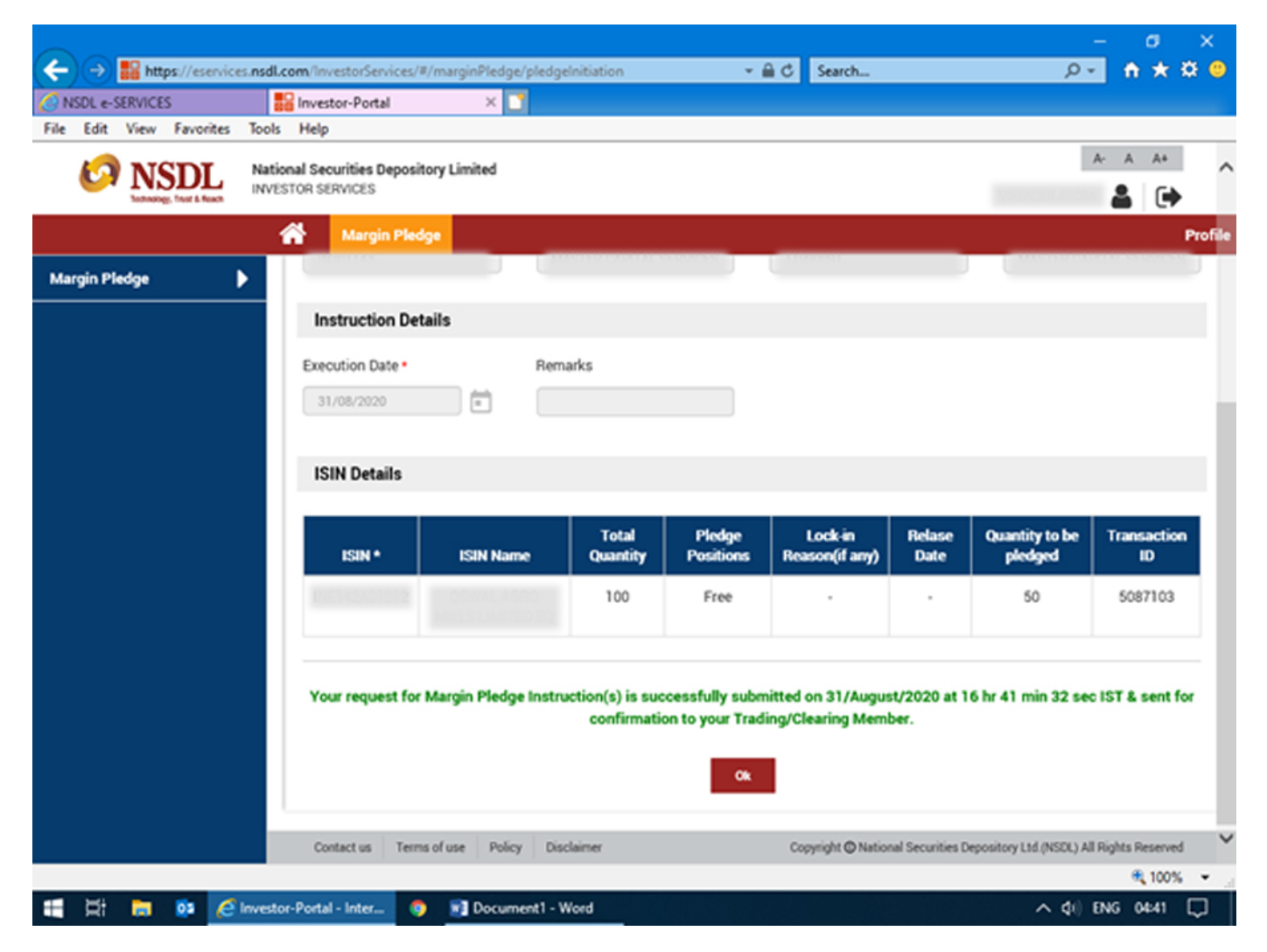

# **PLEASE NOTE**

Enable pop-up blocker to complete the process. Margin Pledge Facility gets activated within 60 minutes of creating IDeAS Login.